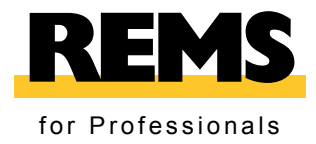

# **REMS CamSys REMS CamSys 2**

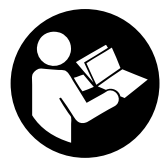

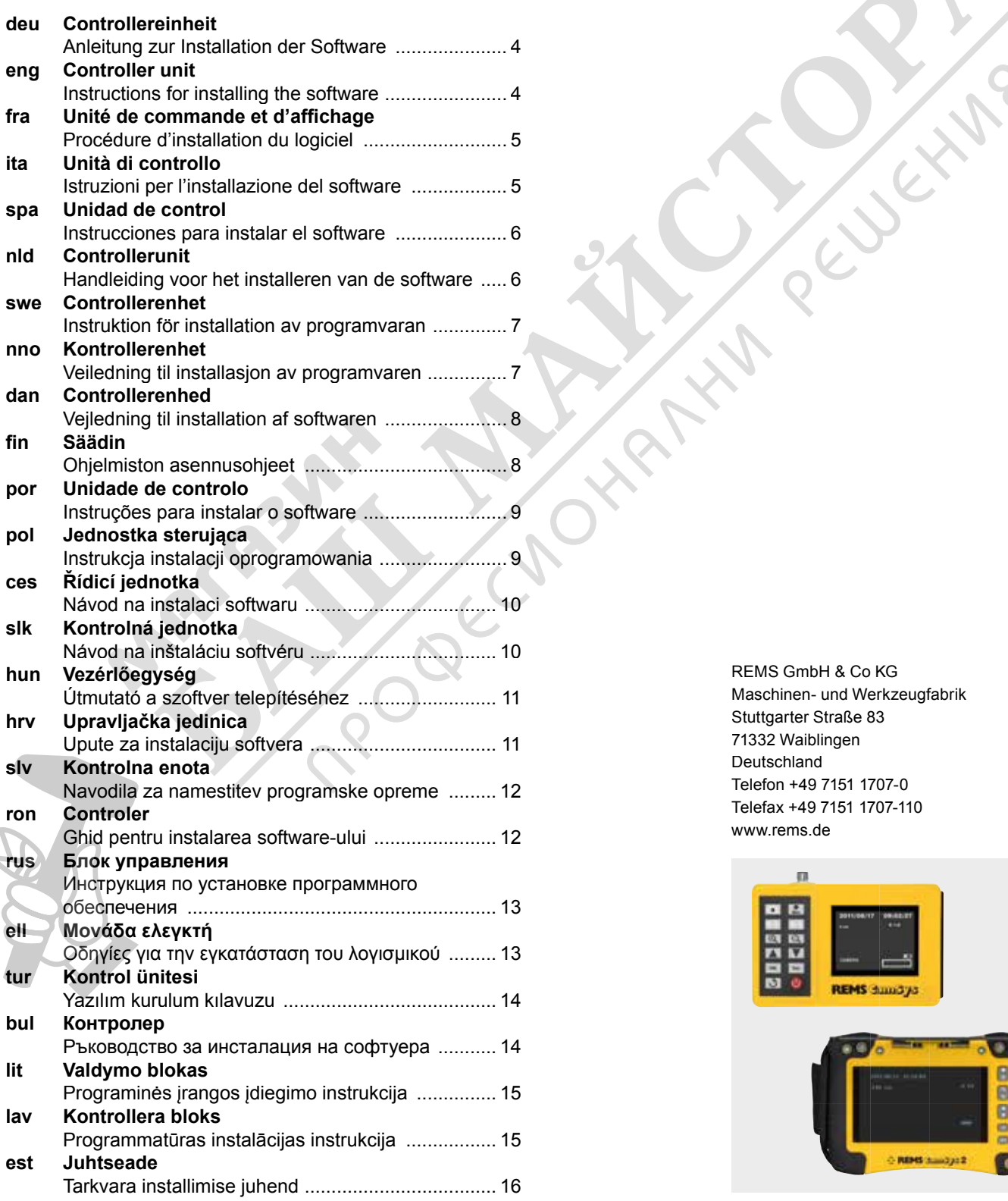

REMS GmbH & Co KG Maschinen- und Werkzeugfabrik Stuttgarter Straße 83 71332 Waiblingen Deutschland Telefon +49 7151 1707-0 Telefax +49 7151 1707-110 www.rems.de

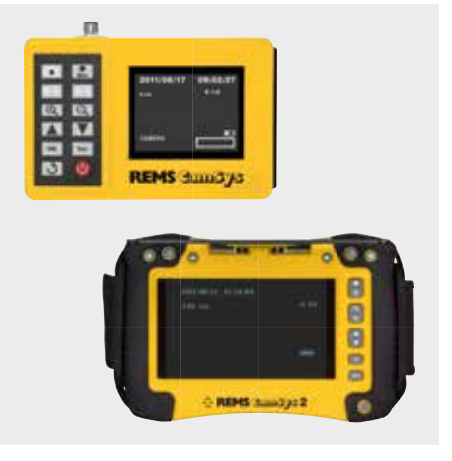

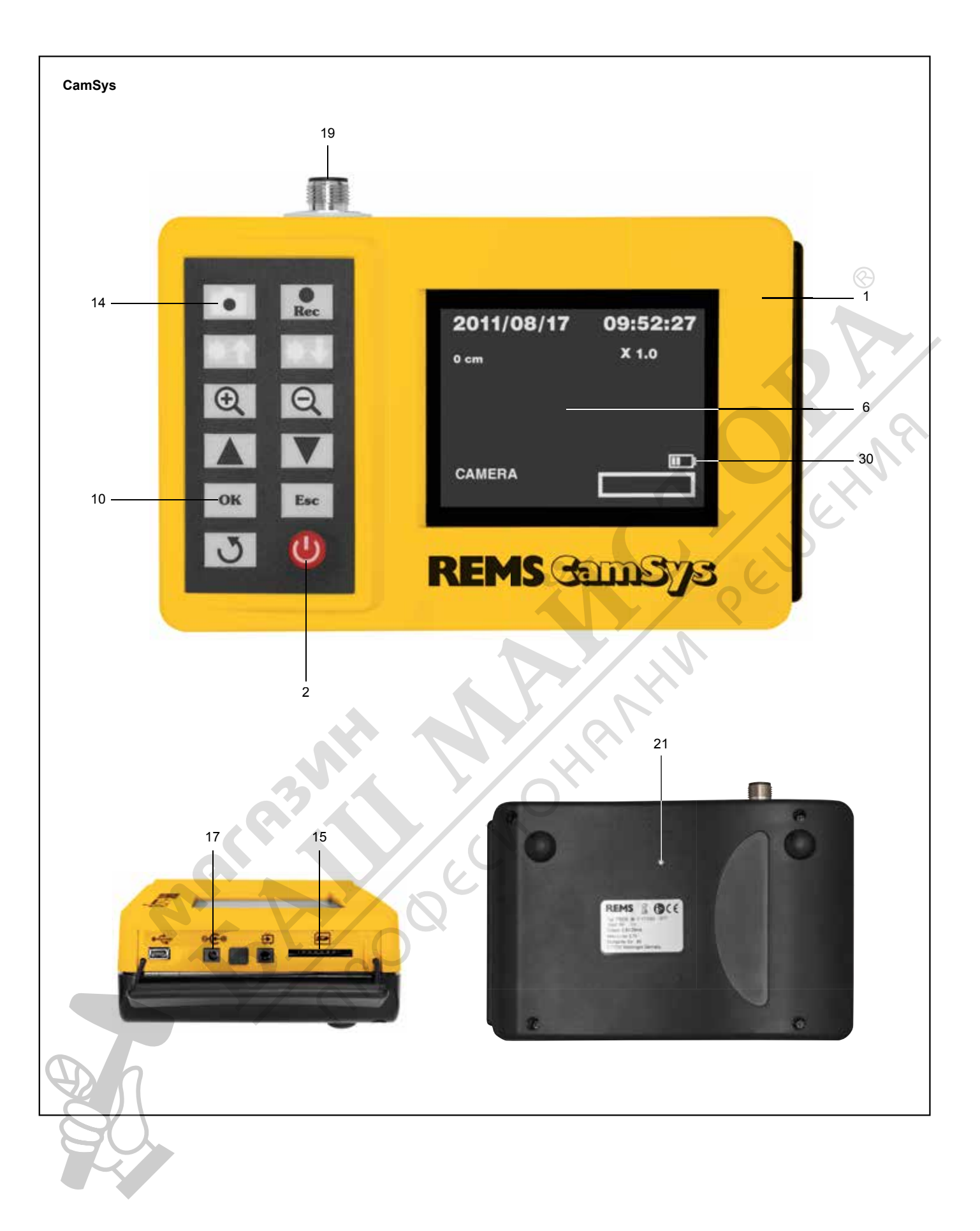

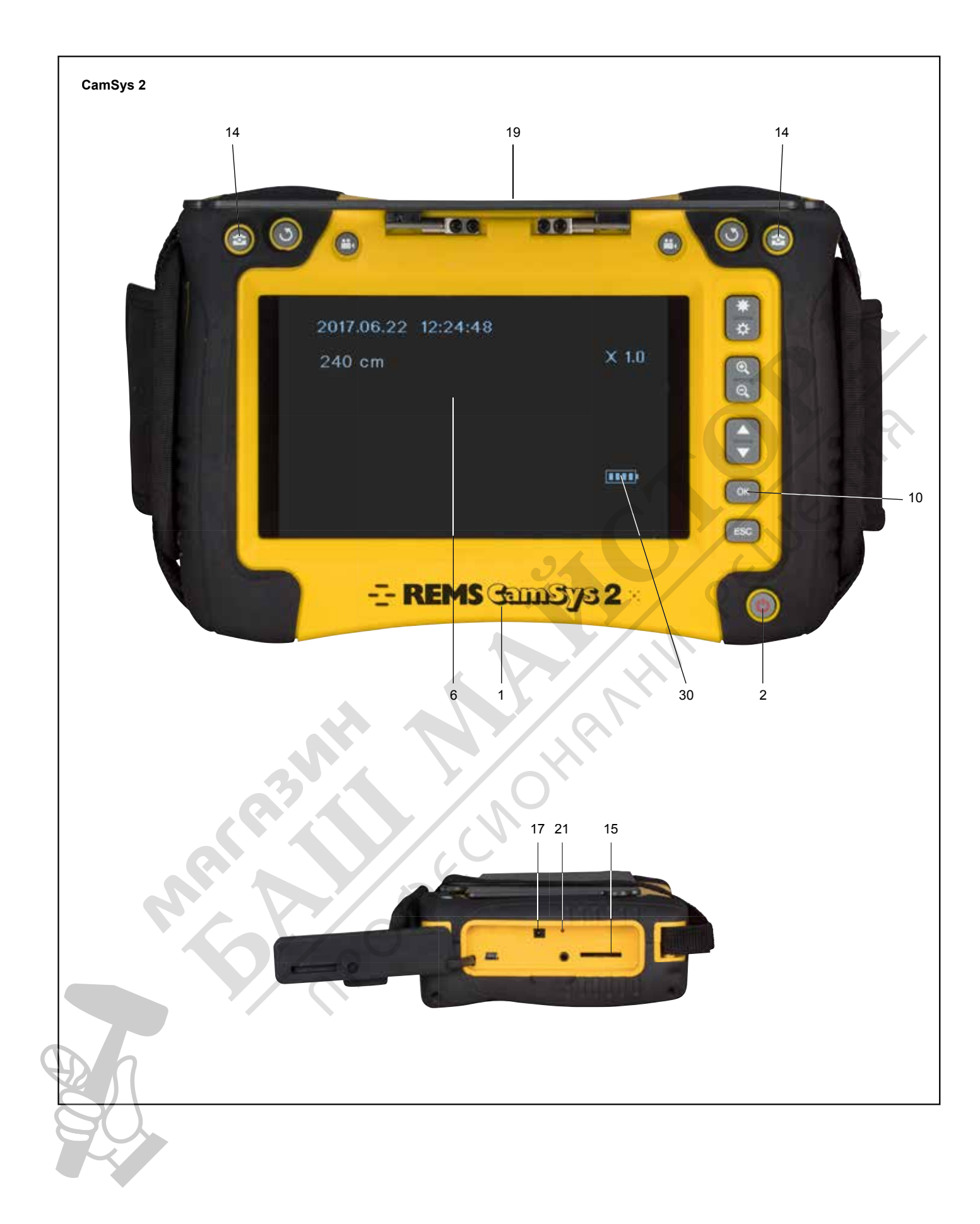

## **Kurulu yazılım sürümünü görüntüle**

- 1. Kontrol ünitesini (1) açma/kapatma tuşuyla (2) çalıştırın.
- 2. Tamam (10) tuşuna basın, menü ekranda (6) gösterilir.
- 3. Menü ekranda gösterilirken resim kaydı tuşuna (14) basın.
- Kurulu yazılım sürümü yakl. 10 s ekranda gösterilir.

## **Yazılım indir**

- 1. **CamSys**
	- www.rems.de → Downloads → Yazılım→ REMS CamSys → Download. **CamSys 2**
	- www.rems.de → Downloads → Yazılım→ REMS CamSys 2 → Download.
- 2. Dosyayı indirin. 3. ZIP dosyayı dışarı çıkart.<br>4 **CamSys**
- 4. **CamSys**
	- "MBOX" dizinini SD karta kaydet.
	- **CamSys 2**
		- "SCOPE1019" dizinini SD karta kaydet.

## **Yazılım kurulumu**

- 1. Akü şarj göstergesine (30) dikkat edin. Akünün şarjı azsa gerilim beslemesini/şarj cihazını şarj/şebeke soketine (17) bağlayın.
- 2. Kontrol ünitesi (1) kapatılmalıdır.<br>3. Kamera kablo seti (19) icin bağla 3. Kamera kablo seti (19) için bağlantı soketinin bağlantı hattını çıkarın.<br>4. CamSys
- 4. **CamSys**
- SD kartını kayıtlı "MBOX" diziniyle
- SD kart yuvasına (15) yerleştirin.
- **CamSys 2**

SD kartını kayıtlı "SCOPE1019" dizinle SD kart yuvasına (15) yerleştirin. 5. Kontrol ünitesini (1) açma/kapatma tuşuyla (2) çalıştırın.

- 6. **CamSys**
	- Kurulum başlar, ekranda (6) önce "FORMAT DONE", sonra "UPDATE START" gösterilir.
	- **CamSys 2**
- Kurulum başlar, ekranda (6) "UPDATE START" gösterilir.
- 7. Kurulum tamamlandıktan sonra ekranda (6) "PLEASE RESET" gösterilir.<br>8. SD kartını çıkarın
- 8. SD kartını çıkarın.<br>9. Örn kağıt kıskacı:
- 9. Örn. kağıt kıskacıyla reset tuşuna (21) basın.<br>10. Kontrol ünitesini veniden baslatın.
- 10. Kontrol ünitesini yeniden başlatın.<br>11. Reset sırasında tüm değerler fabr 11. Reset sırasında tüm değerler fabrika ayarlarına döndürülür.
- 
- 12. Kontrol ünitesi işletime hazır.<br>13. Kontrol ünitesinin kullanımı ve 13. Kontrol ünitesinin kullanımı ve ayarların seçimi için bkz. REMS CamSys / REMS CamSys 2 işletim kılavuzuna bakın.

#### *DUYURU*

#### **Kurulum sırasında SD kartı çıkarılmamalıdır!**

"MBOX" veya "SCOPE1019" dizini, SD kartı resimleri ve videoları kaydetmek için tekrar kontrol ünitesine takılırsa SD kartından silinmelidir. Dizin SD kartında kalırsa kontrol ünitesi her açıldığında yazılım yeniden kurulur.

#### **Показване на инсталираната версия на софтуера**

- 1. Контролерът (1) се включва с бутон за вкл./изкл.(2).
- 2. Натиснете бутон OK (10), менюто се показва на дисплея (6). Докато менюто се показва на дисплея, натиснете бутона за запис на
- изображение (14). 4. Инсталираната версия на софтуера се показва на дисплея за около 10
- сек.

## **Изтеглете софтуер**

#### 1. **CamSys**

www.rems.de → Изтегляния→ Софтуер → REMS CamSys → Изтегляне. **CamSys 2**

www.rems.de → Изтегляния→ Софтуер → REMS CamSys 2 → Изтегляне.

- 2. Изтеглете файла.<br>3. Разархивирайте 2
- Разархивирайте ZIP файла. 4. **CamSys**
- Запазете директорията "MBOX" на SD картата. **CamSys 2**

Запазете директорията "SCOPE1019" на SD картата.

### **Инсталация на софтуера**

- 1. Обърнете внимание на индикацията за зареждане на акумулаторната батерия (30). Ако зарядът на акумулаторните батерии е нисък свържете захранването/зарядното устройство към буксата за зареждане/мрежовата букса (17).
- 2. Контролерът (1) трябва да бъде изключен.<br>3. Извалете свързващия кабел от свързваща:
	- 3. Извадете свързващия кабел от свързващата букса за комплекта камера с кабел (19).
- 4. **CamSys** Поставете SD картата със запазената директория "МВОХ" в слота за SD карта (15).

#### **CamSys 2**

Поставете SD картата със запазената директория "SCOPE1019" в слота за SD карта (15).

- 5. Контролерът (1) се включва с бутон за вкл./изкл.(2).<br>6. CamSys
- 6. **CamSys**
- Инсталацията започва, на дисплея (6) се показва първо "FORMAT DONE", след това "UPDATE START"
- **CamSys 2** Инсталацията започва, на дисплея (6) се показва "UPDATE START".
- 7. Когато инсталацията завърши, на дисплея (6) се показва "PLEASE RESET".
- 8. Извадете SD картата.
- 9. Иатиснете внимателно с напр. кламер бутона "Нулиране" (21).<br>10. Контролерът ше се рестартира.
- 10. Контролерът ще се рестартира.<br>11 При нулиране всички стойности
- 11. При нулиране всички стойности се връщат към фабричните настройки.
- 12. Контролерът е готов за работа. 13. За използването на контролера и избора на настройките вижте ръководството за експлоатация на REMS CamSys/REMS CamSys 2.

## *УКАЗАНИЕ*

#### **SD картата не трябва да се изважда по време на инсталацията!**

Директорията "MBOX" или "SCOPE1019" трябва да бъде изтрита от SD картата, когато SD картата бъде поставена отново в контролера за запазване на изображения и видеоклипове. Ако директорията остане на SD картата, софтуерът се преинсталира всеки път, когато контролерът се включва.

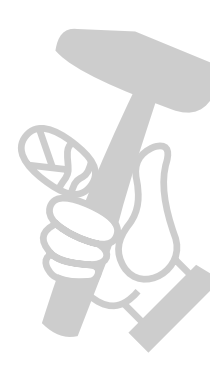